### **INFORMATION SHEET**

### **WHAT DO I NEED TO KNOW?**

TAFE NSW has introduced MFA for Students to help ensure the safety of our students' information. PingID is the MFA software used by TAFE NSW. This guide will show you how to set up PingID on your Android device so that you can securely log in to TAFE NSW systems. This applies to Android OS versions 8.0 or later.

To complete this set up, you will need an Internet connected computer to log in on (it can be your own or a TAFE one), and your up-to-date Android phone. You will also need to have a lock enabled on your Android device, e.g.: a pass code.

Once you have finished this set up, be sure that you only allow log ins via your Android device when it is you trying to log in to your account.

If you ever see a request on your device and you are not trying to log in at that time, then it could be someone else with your password. Report such cases to the Student Technology Service Desk urgently on 131 601.

### **Steps**

#### **Step 1 - Download and Install PingID on your Android Device**

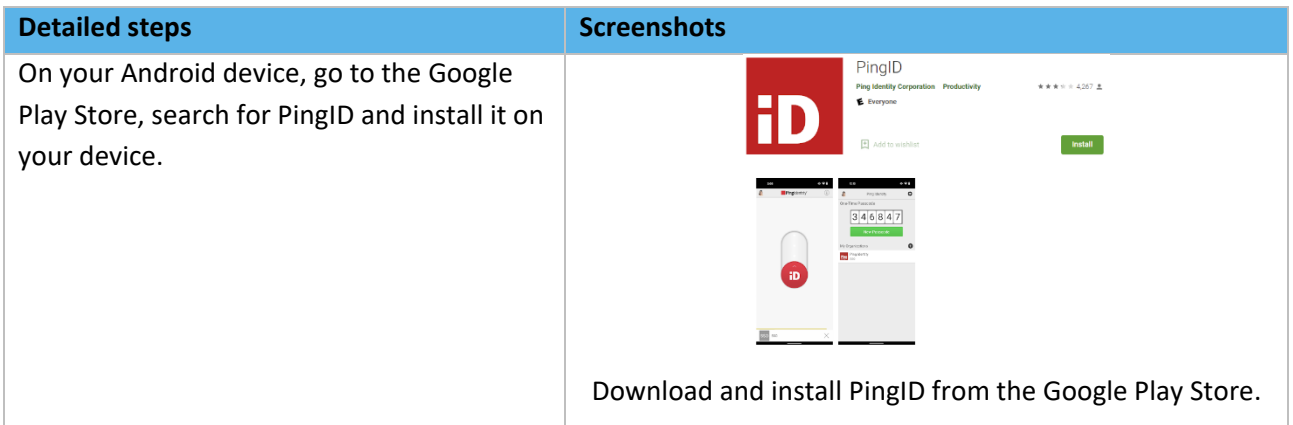

## **INFORMATION SHEET**

#### **Step 2 – Set up Your PingID App on your Device**

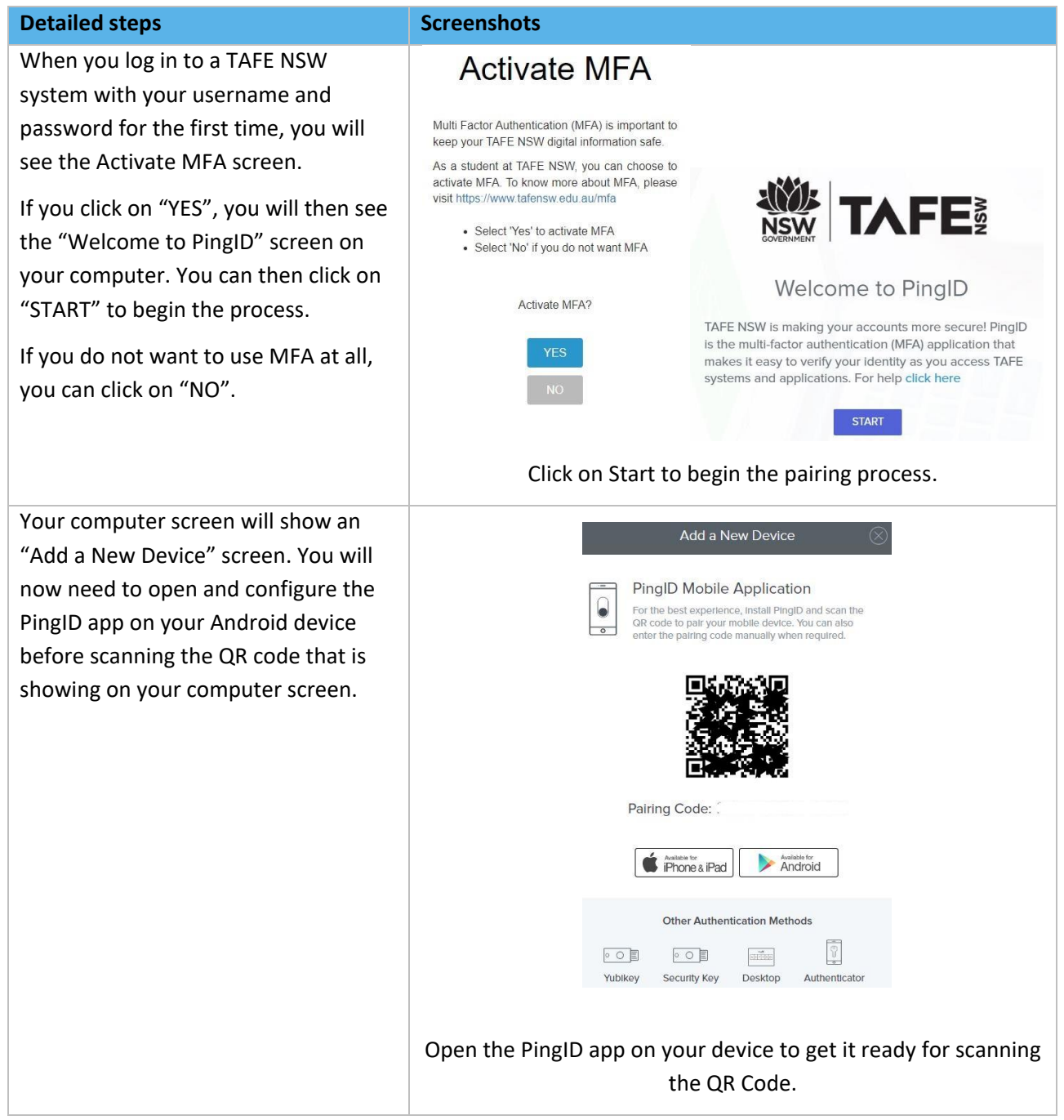

## **INFORMATION SHEET**

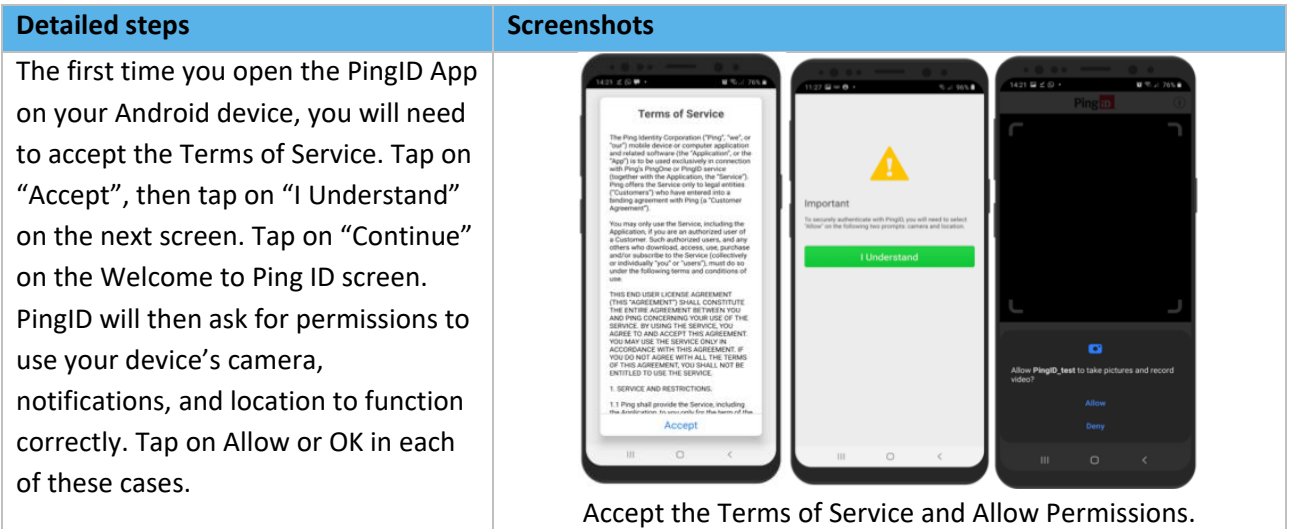

### **Step 3 – Pair Your Android Device with PingID**

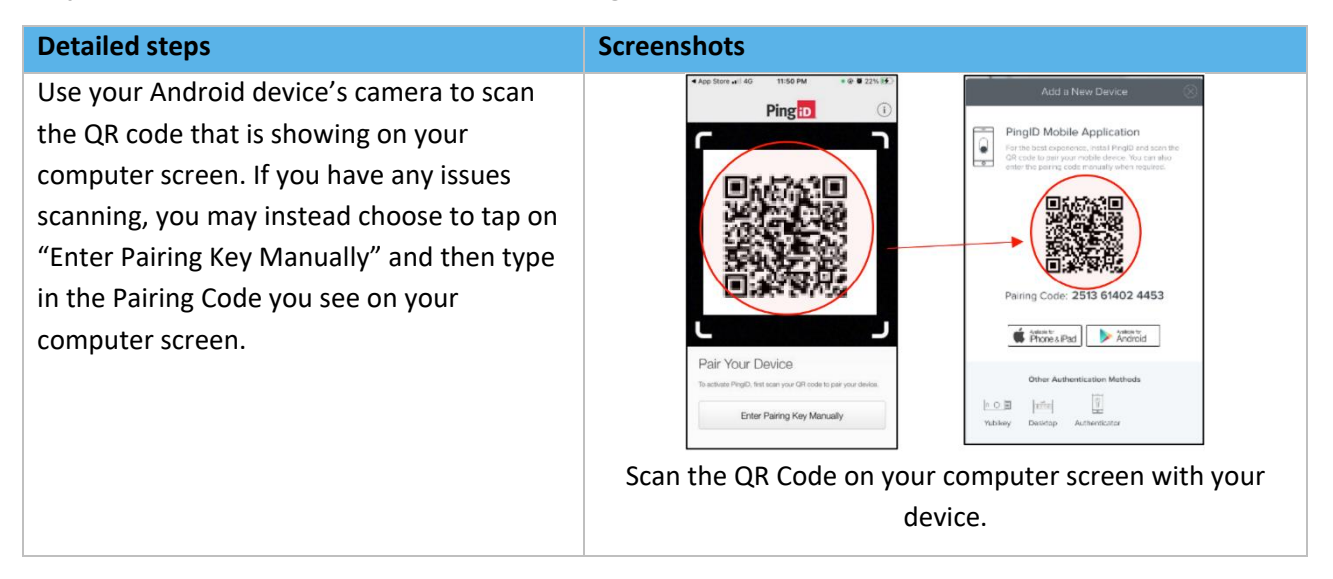

## **Detailed steps Screenshots Screenshots** Once successful, you should see a green To complete the pairing process, sire<br>on your mobile device and scan the<br>can also manually pair your device 'thumbs up' screen on your Android device. Pairing Ke<br>265915410 O Successfully scanning the QR Code or manually entering the pairing key will result in the green "Success" on your device. Complete the set up by entering a Profile name for yourself (you do not need to add a photo), then tap on "Done". Enter a profile name for yourself and tap on "Done".

**INFORMATION SHEET**

## **INFORMATION SHEET**

#### **Step 4 – Authenticate with PingID**

#### **Detailed steps**

From now on, after you log in using your password, you will need your Android device with you to approve your log in. Do this by sliding up in the PingID App or by Approving via the Notification that will appear on your device. If you do not receive a Notification, you can enter the 6-digit code showing in your device's PingID App into the screen on your computer after clicking on "Use Code".

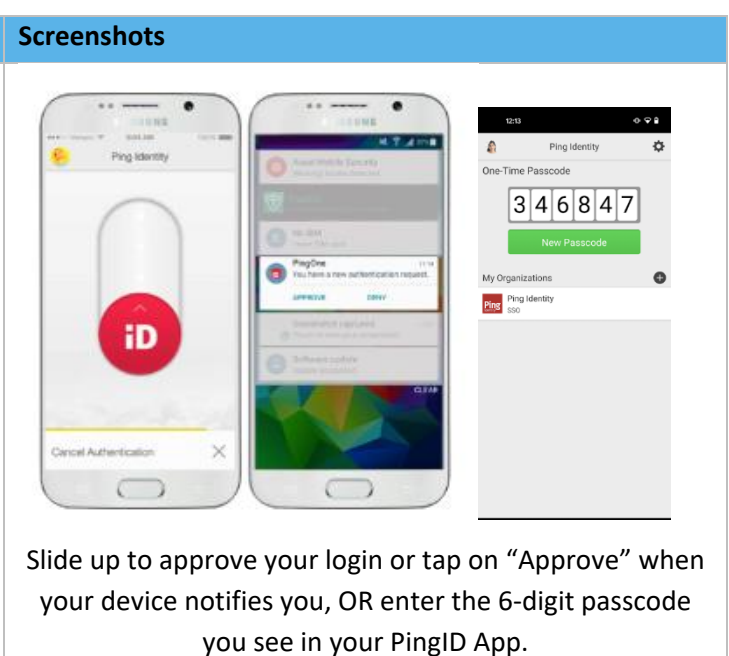